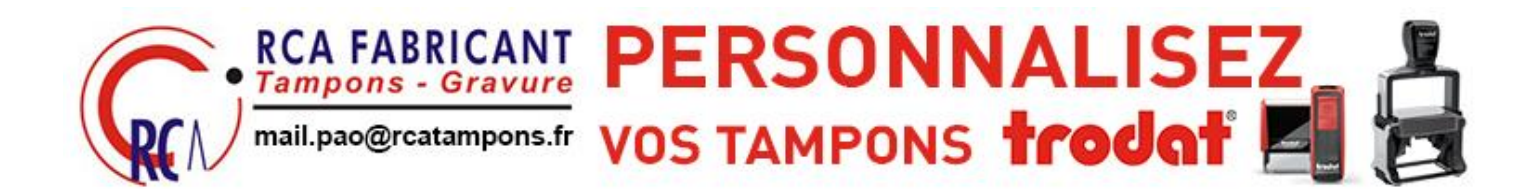

# PROCEDURE SIMPLIFIÉE DE COMMANDES DE TAMPONS ENCREURS

CONTACT : Mail : commercial@rcatampons.fr Tél : 02 38 22 07 08

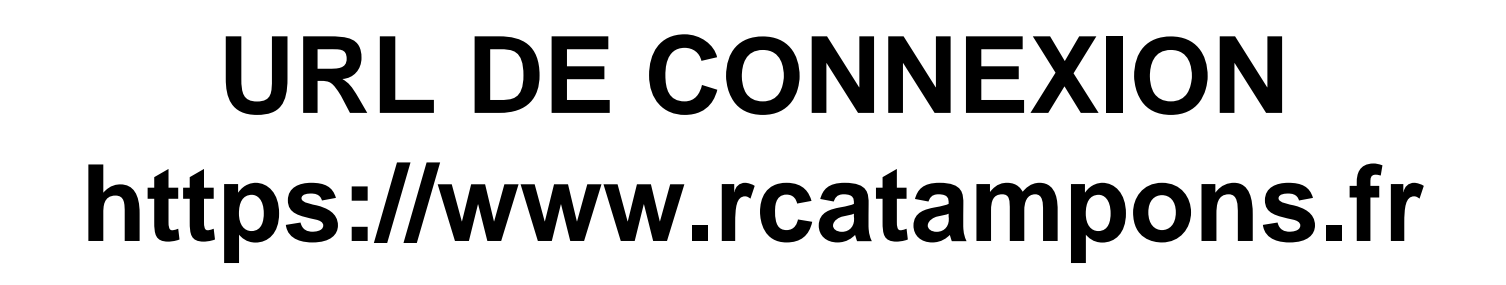

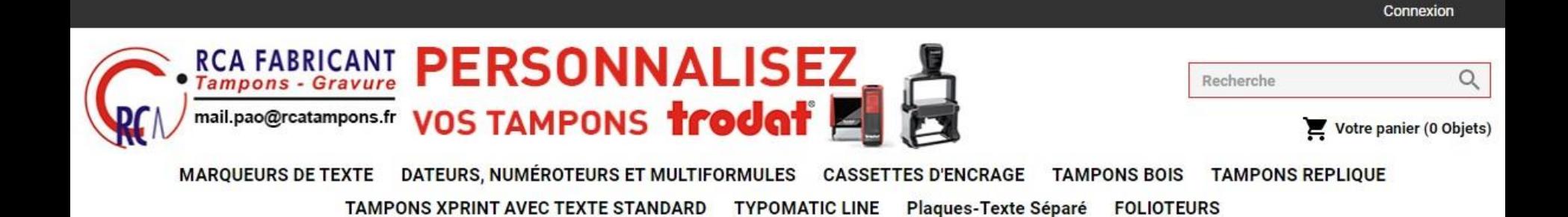

## Puis ENTRER IDENTIFIANT ET MOT DE PASSE

- IDENTIFIANT EN MAJUSCULE
- MOT DE PASSE EN MINUSCULE

#### • SELECTIONNER LA GAMME DE VOTRE CHOIX (ex : MARQUEURS DE TEXTE)

#### ou

SI MODÈLE DÉJÀ EXISTANT (ou très approchant) CLIQUER SUR LE LIEN « CATALOGUES DE MODELES » QUI CONTIENT TOUS VOS MODÈLES DE MARQUEURS ET DATEURS SAUVEGARDÉS DANS L'ONGLET « VOS MODELES »

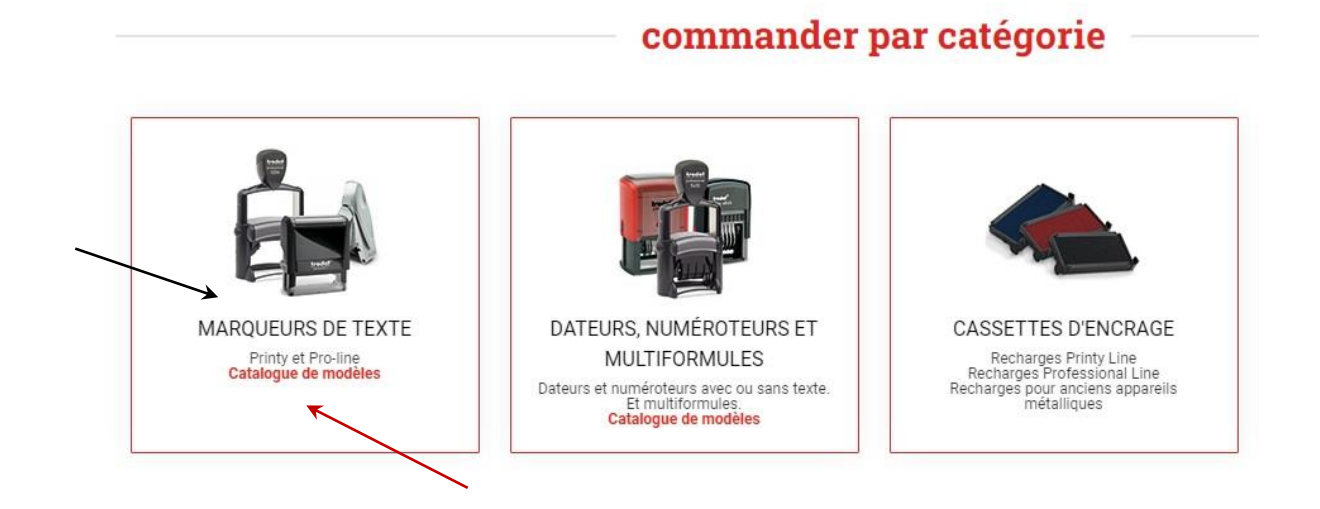

### • SELECTIONNER LA GAMME RECHERCHÉE (EX. PRINTY LINE MARQUEURS DE TEXTE )

#### **MARQUEURS DE TEXTE**

PRÉCÉDENT

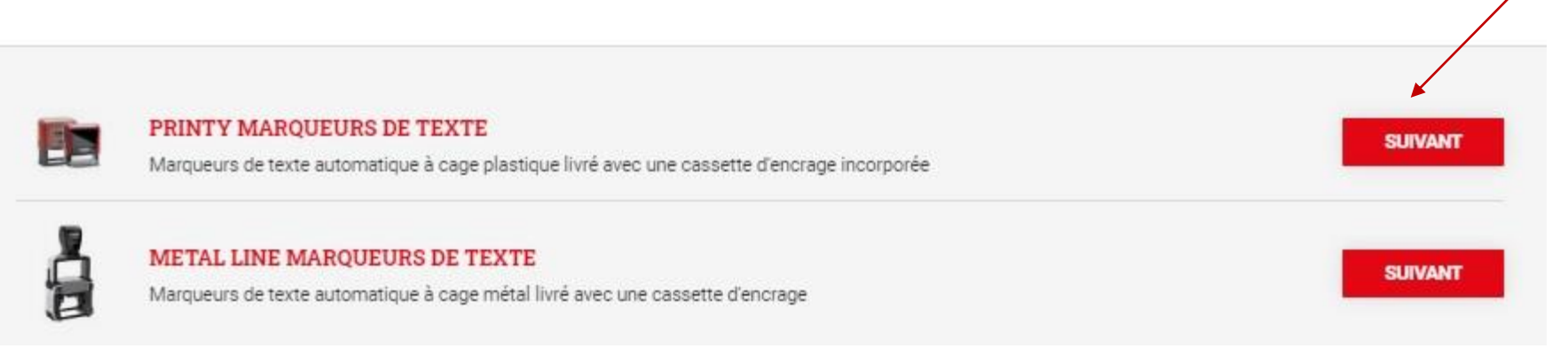

### • CHERCHER UN ARTICLE, ENTRER LA QUANTITÉ puis SUIVANT

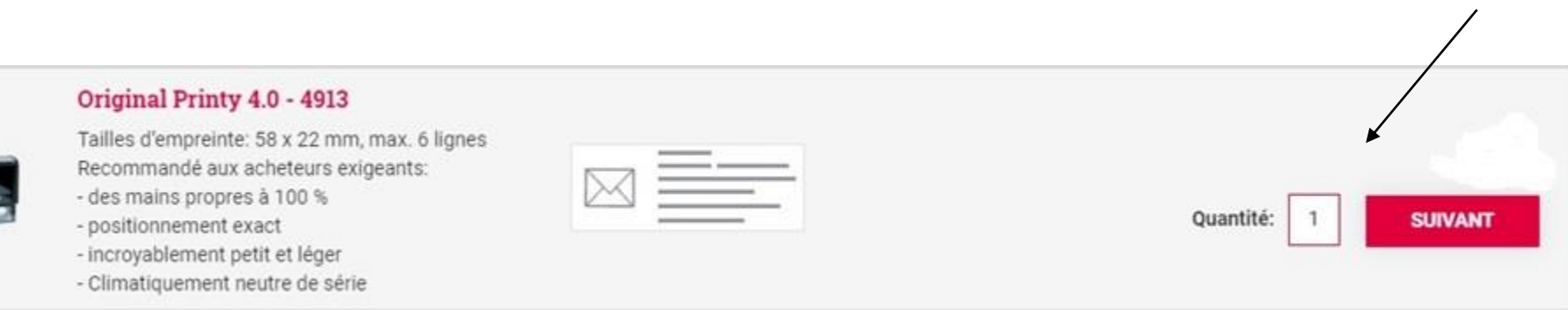

#### • SELECTIONNER COULEUR DE PRODUIT, COULEUR D'ENCRE puis SUIVANT

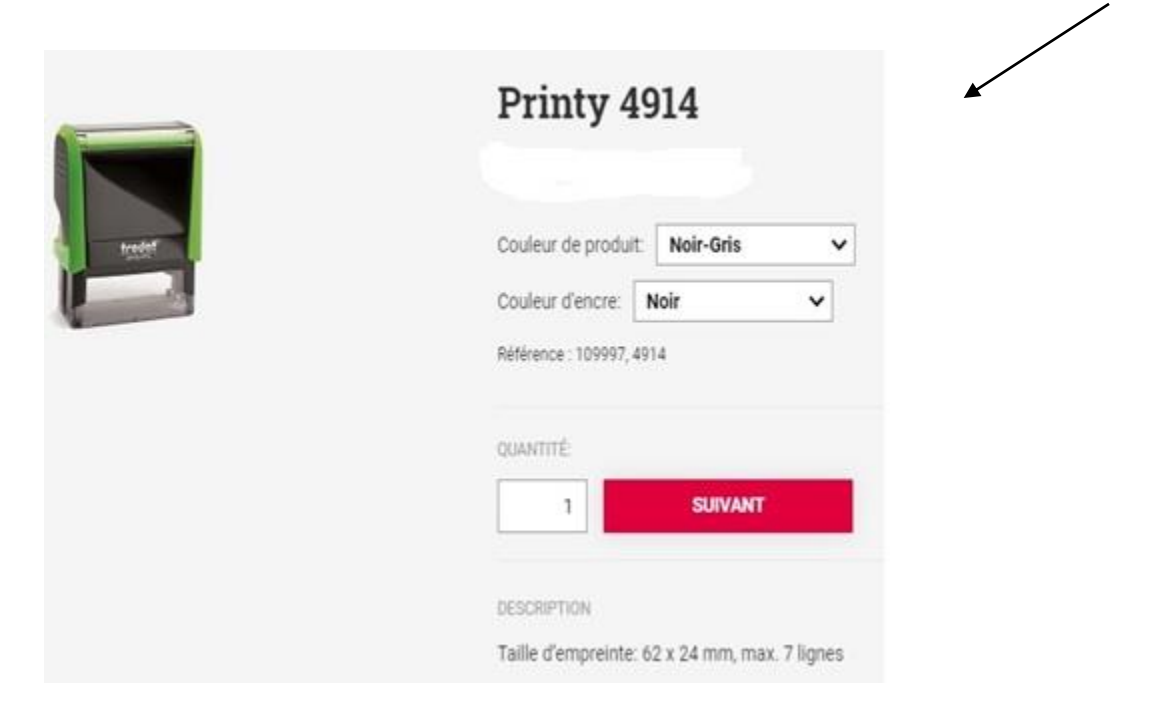

#### **2 SOLUTIONS DANS L'ESPACE DE COMPOSITION :**

• si EMPREINTE EXISTANTE SELECTIONNÉE : ELLE S'AFFICHE :

LA MODIFIER SI NECESSAIRE , PUIS SUIVANT

• si CRÉER NOUVELLE EMPREINTE SELECTIONNÉ (OU AUCUN MODÈLE EXISTANT) : RIEN NE S'AFFICHE :

COMPOSER DIRECTEMENT LES TEXTES DANS LES CHAMPS DISPONIBLES (ET UTILISER L'ONGLET VISUEL LOGO POUR INSERTION LOGO/SIGNATURE/COMPO FOURNIE(VOIR PAGE SUIVANTE) PUIS SUIVANT

(à noter la possibilité également de générer un bon à tirer à taille réelle si besoin avant de poursuivre)

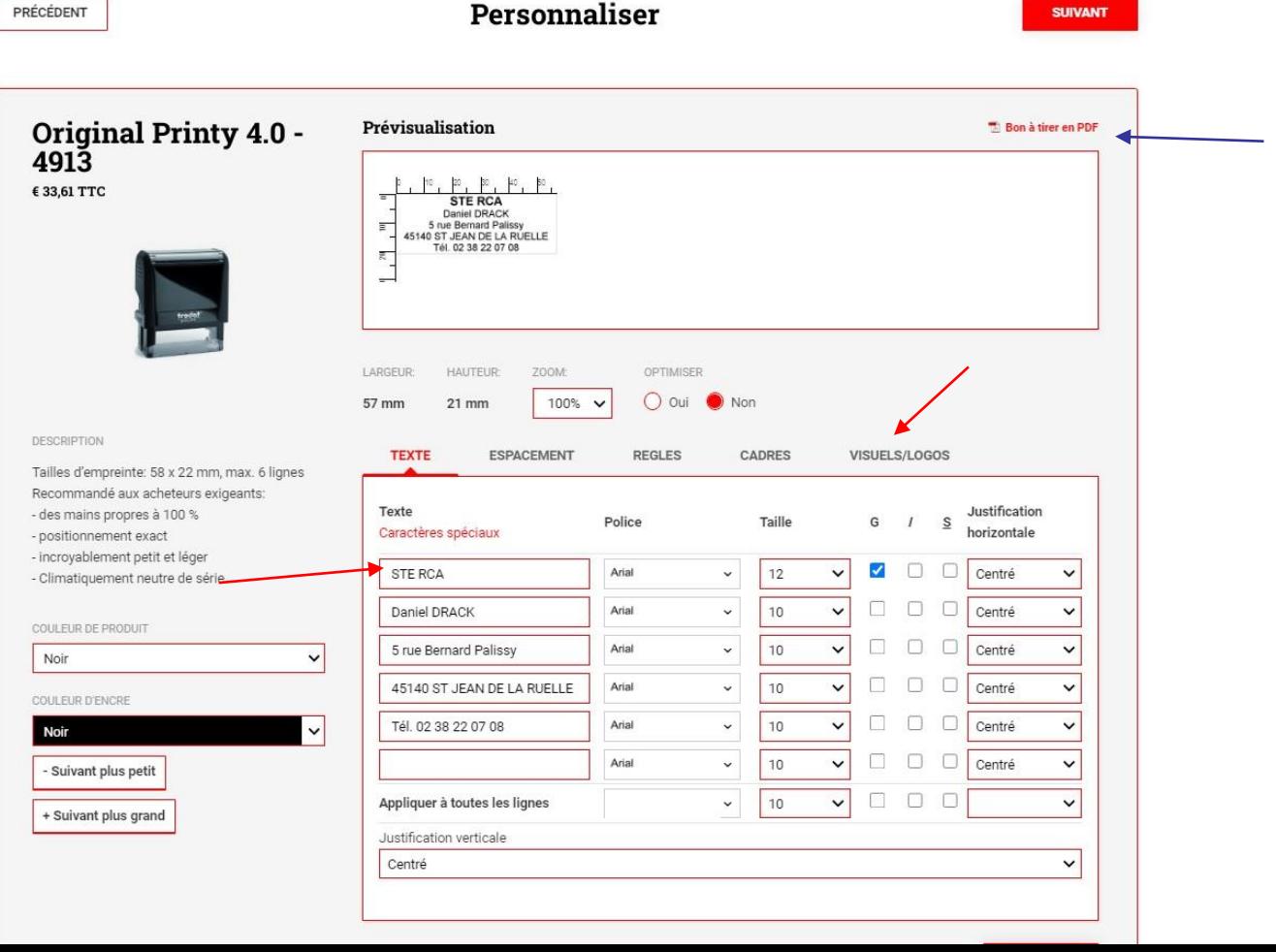

SELECTIONNER AJOUTER VOTRE VISUEL/LOGO POUR TELECHARGER VOTRE FICHIER DEPUIS VOTRE EXPLORATEUR (ATTENTION DE BIEN RESPECTER LES FORMATS DE FICHIERS DEMANDES) puis suivant POSSIBILITE DE POSITIONNER – DEPLACER – REDUIRE LE FICHIER IMPORTE DANS L'ESPACE DE COMPOSITION ET DE RAJOUTER DU TEXTE puis suivant

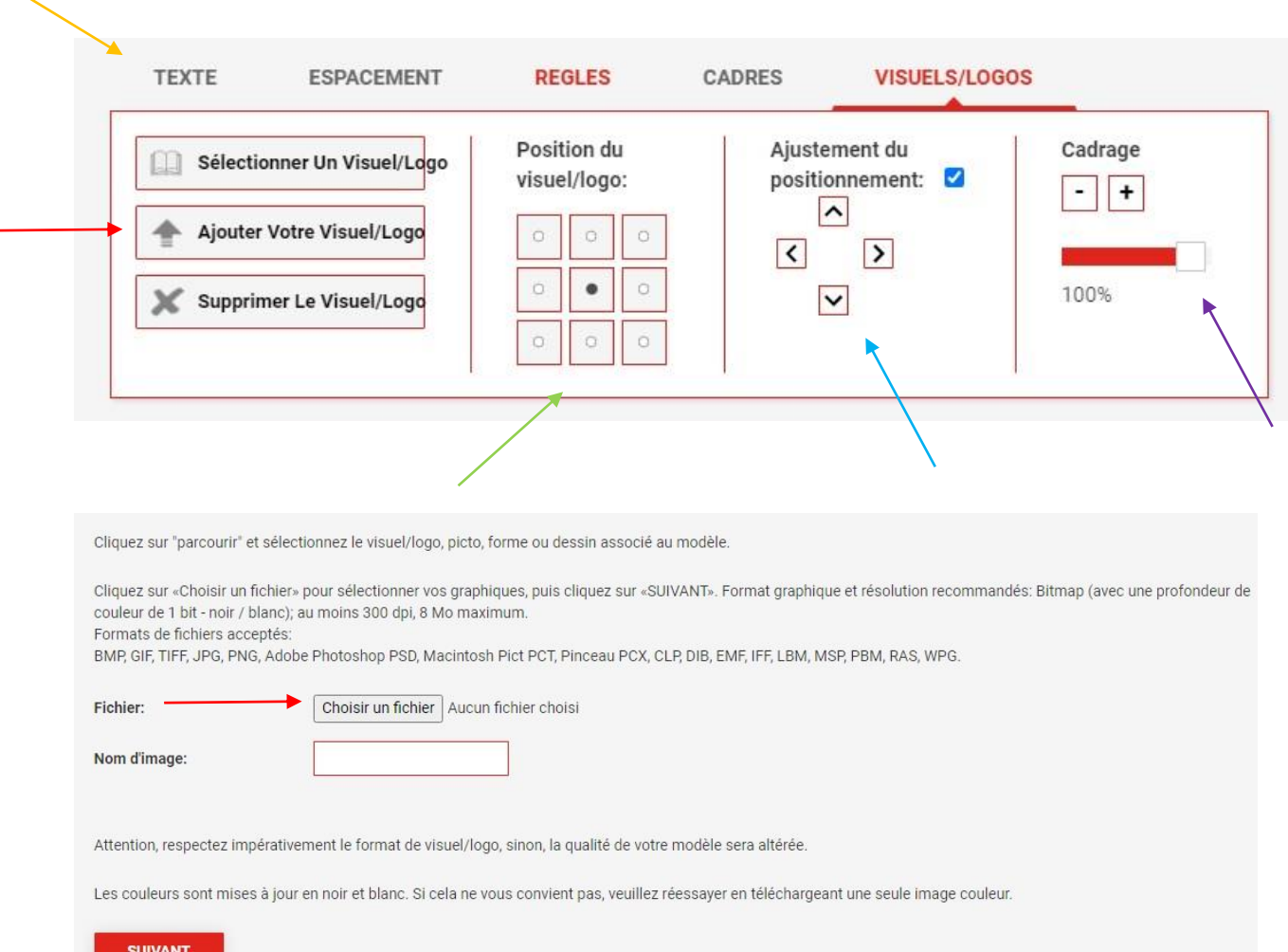

#### • SI NOUVELLE EMPREINTE CRÉÉE : BIEN RELIRE ET VERIFIER SON TEXTE puis DONNER UN NOM À L'EMPREINTE POUR LA SAUVEGARDER DANS VOTRE CATALOGUE DE MODELES ET CLIQUEZ SUR ENREGISTRER ET AJOUTER AU PANIER

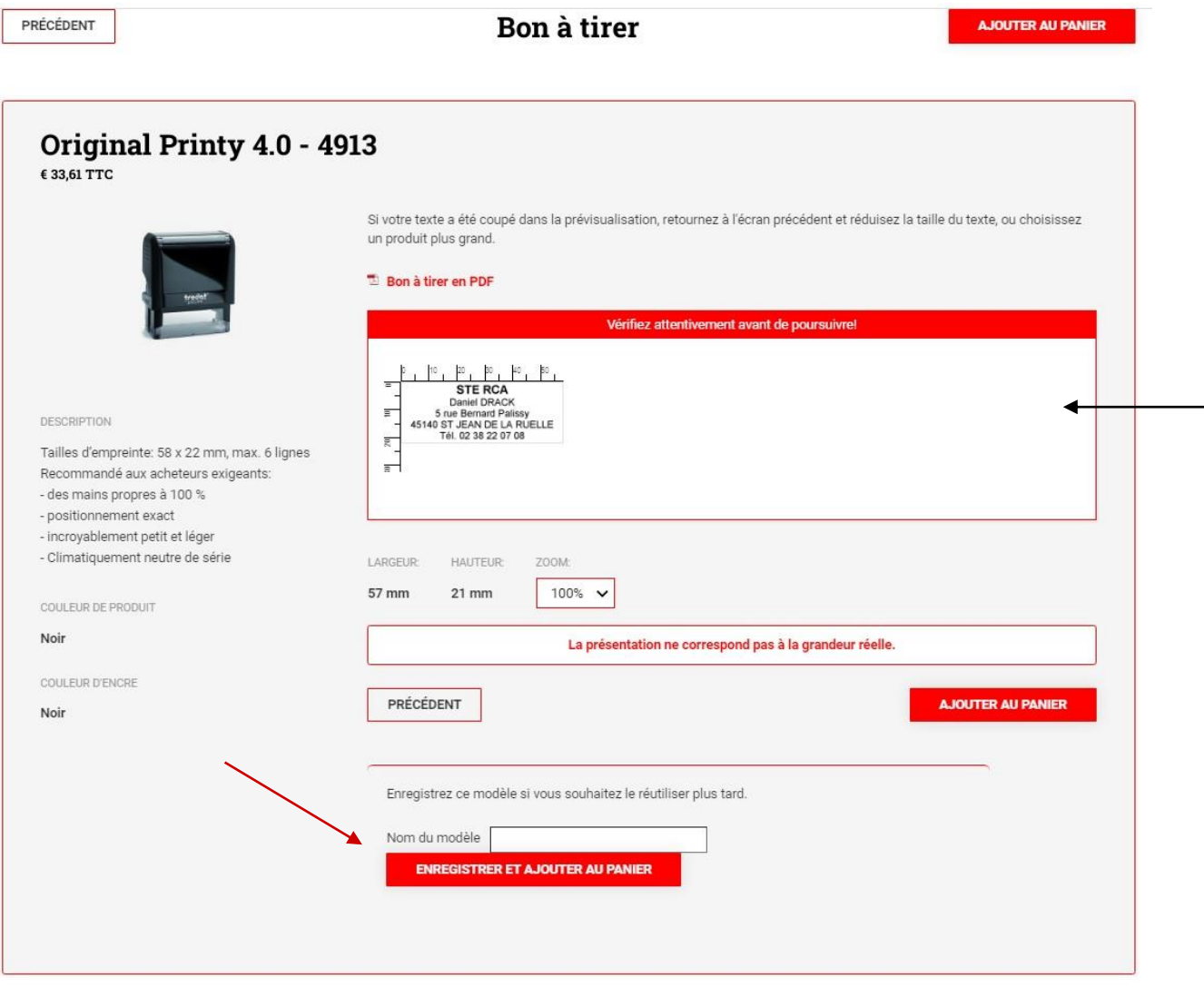

## **VÉRIFIER VOTRE PANIER : ACTIONS POSSIBLES :** • CHANGER LA QUANTITÉ • CHANGER LA PRÉSENTATION • SUPPRIMER LA LIGNE

puis PASSER VOTRE COMMANDE ou POURSUIVRE VOS ACHATS

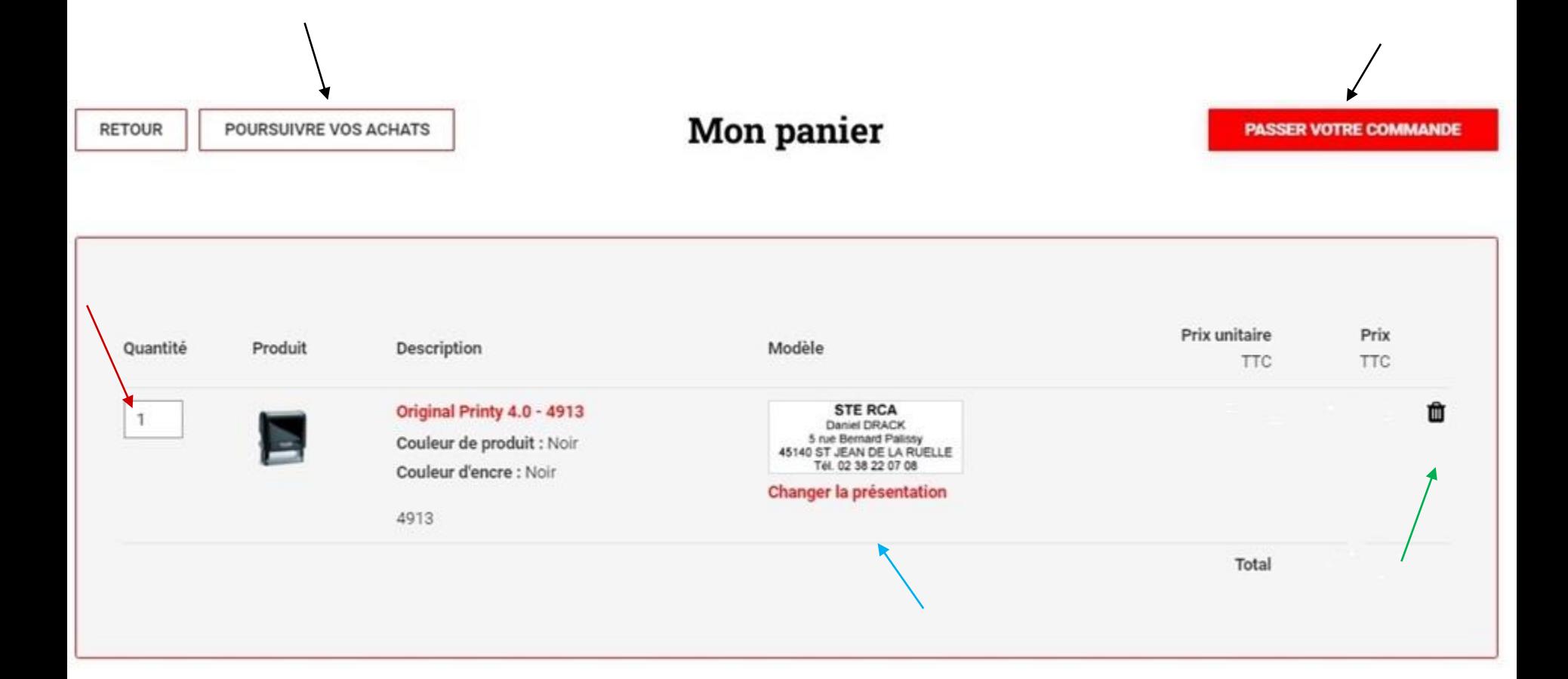

• VÉRIFIER OU MODIFIER ADRESSE DE FACTURATION ET LIVRAISON

• METTRE UNE REFERENCE DANS LE CHAMP N° DE COMMANDE

• puis CONFIRMER ET ENVOYER LA COMMANDE pour recevoir la confirmation par mail

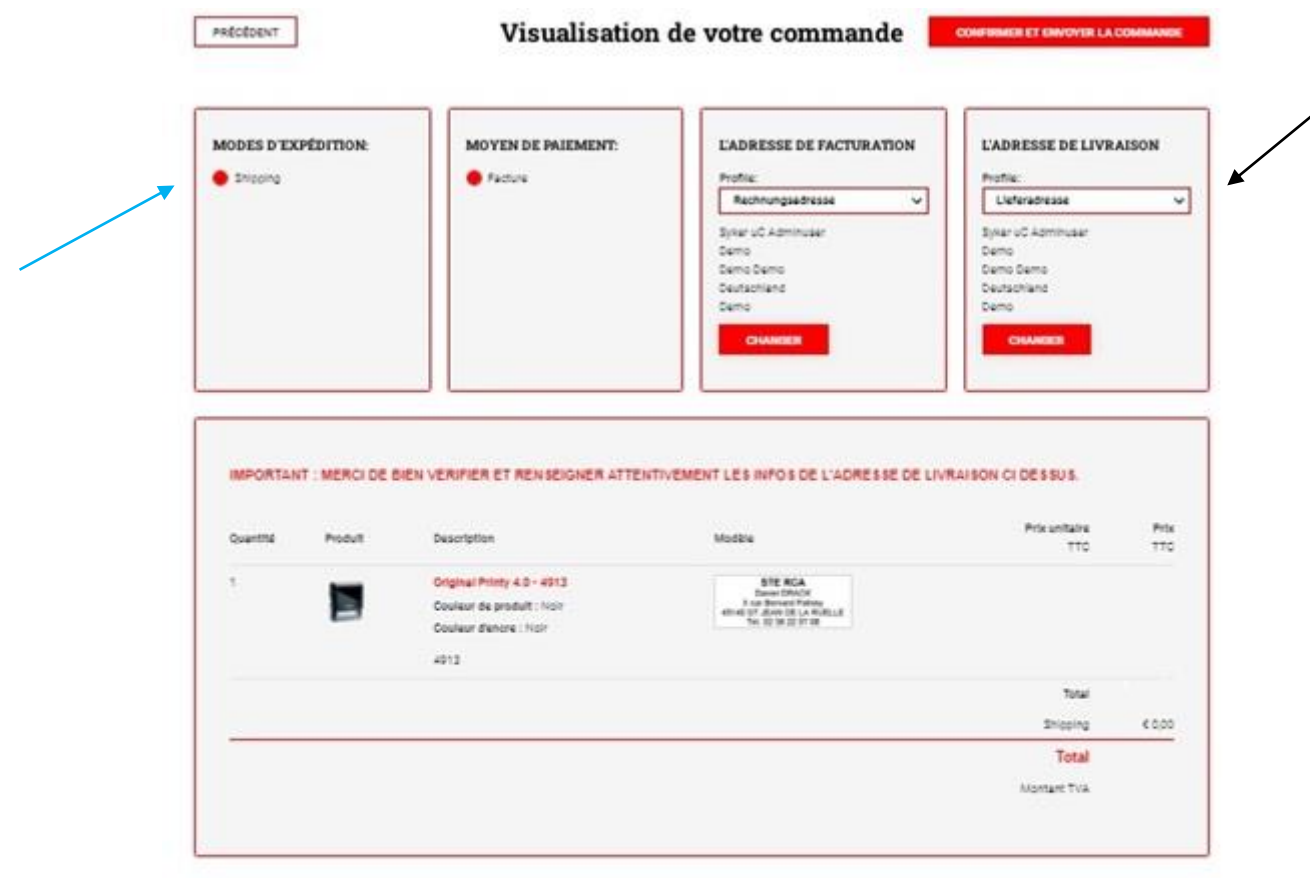

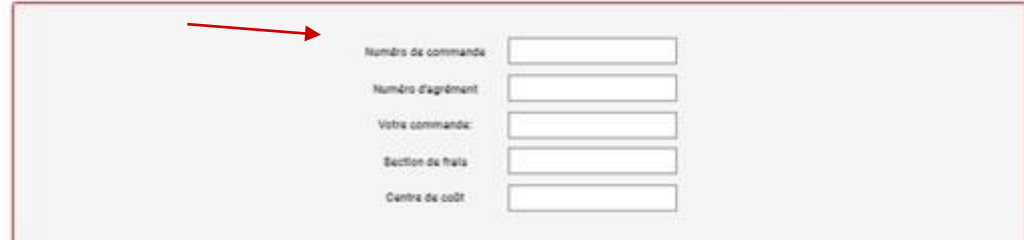